# \*Come fare per...

# **Tutorial per l'utilizzo della Casella di Posta Certificata**

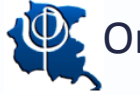

Ordine degli Psicologi del Friuli Venezia Giulia

# \*Indice

- I. [Il primo accesso alla casella di Posta](#page-2-0)
- II. [La password PSYPEC](#page-3-0)
- III. [Link al sito: https://webmail.psypec.it/index.html](#page-4-0)
- IV. [La casella PEC](#page-5-0)
- V. [Per gli accessi futuri: https://webmail.pec.it/index.html](#page-6-0)
- VI. [Per la gestione e la modifica della casella Pec:](#page-8-0)  https://gestionemail.pec.it
- VII.[Un consiglio: accetta solo messaggi di posta certificata](#page-10-0)

Per il **primo accesso** alla tua casella di Posta Elettronica Certificata, accedi al sito del CNOP, effettua il login e nel menu principale clicca su 'PEC'.

<span id="page-2-0"></span>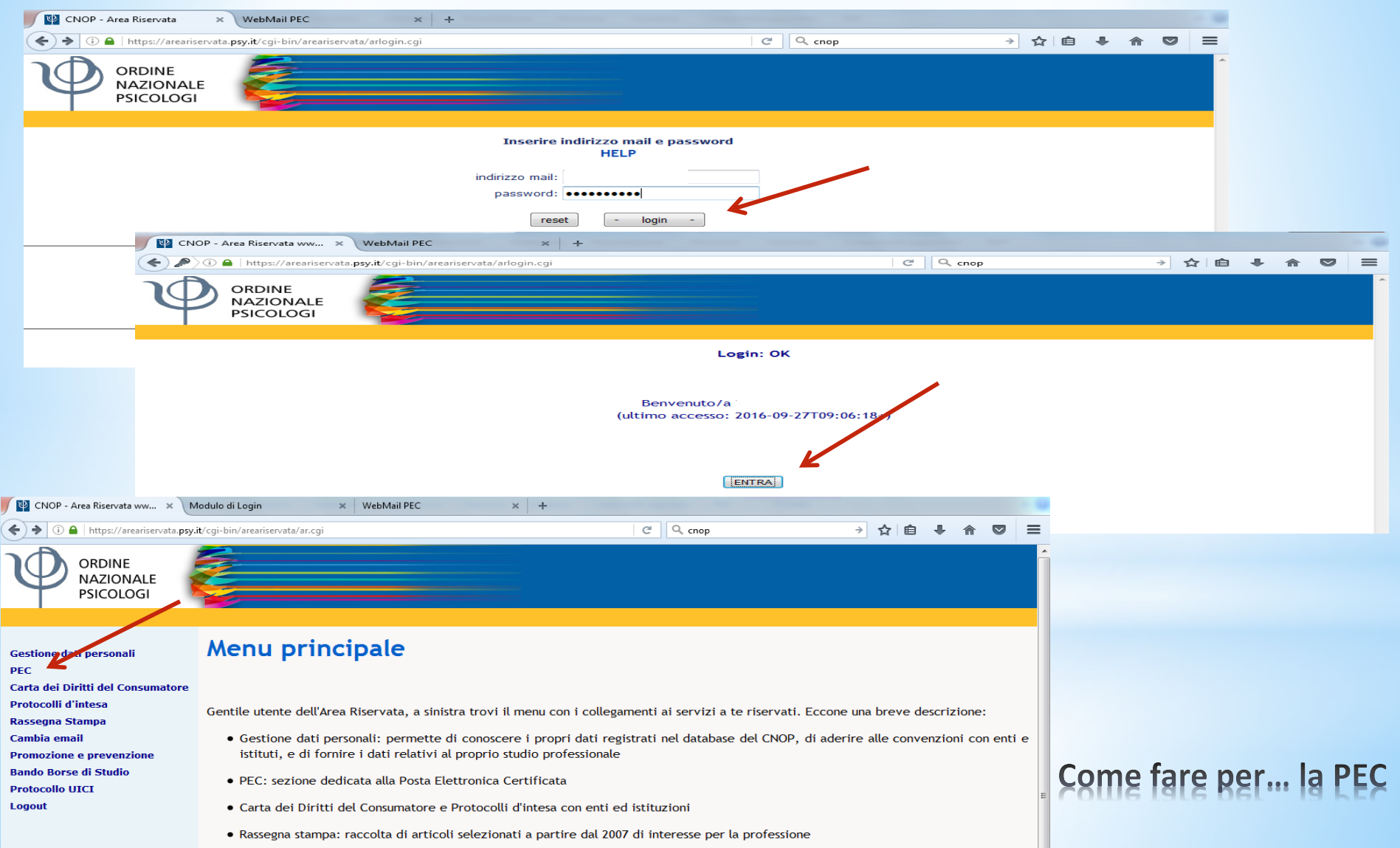

#### Cliccata la voce del menu 'PEC', ecco cosa vedrai:

<span id="page-3-0"></span>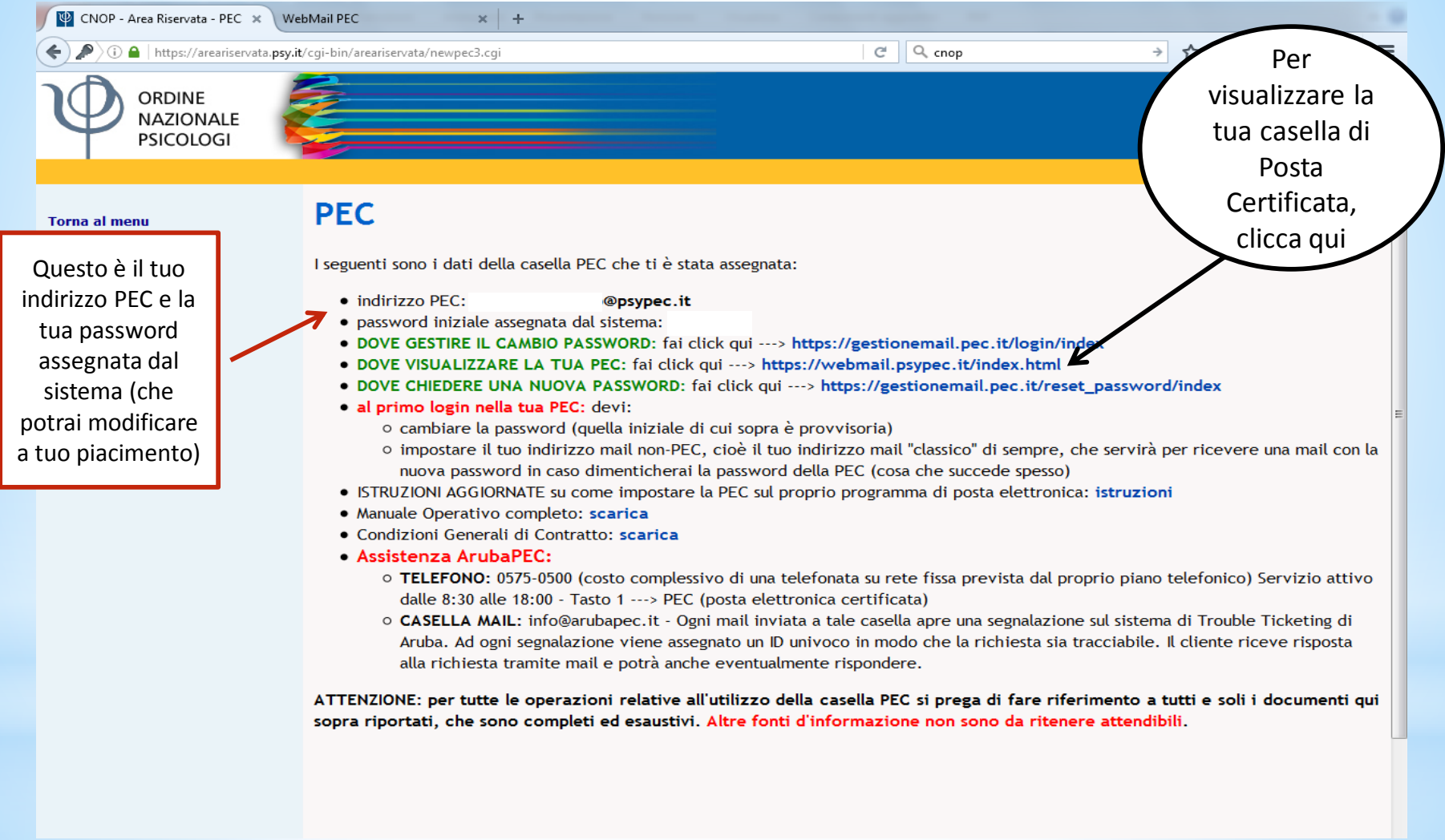

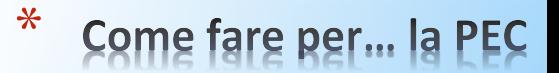

# Dopo aver cliccato su [https://webmail.psypec.it/index.html,](https://webmail.psypec.it/index.html) ecco cosa vedrai:

<span id="page-4-0"></span>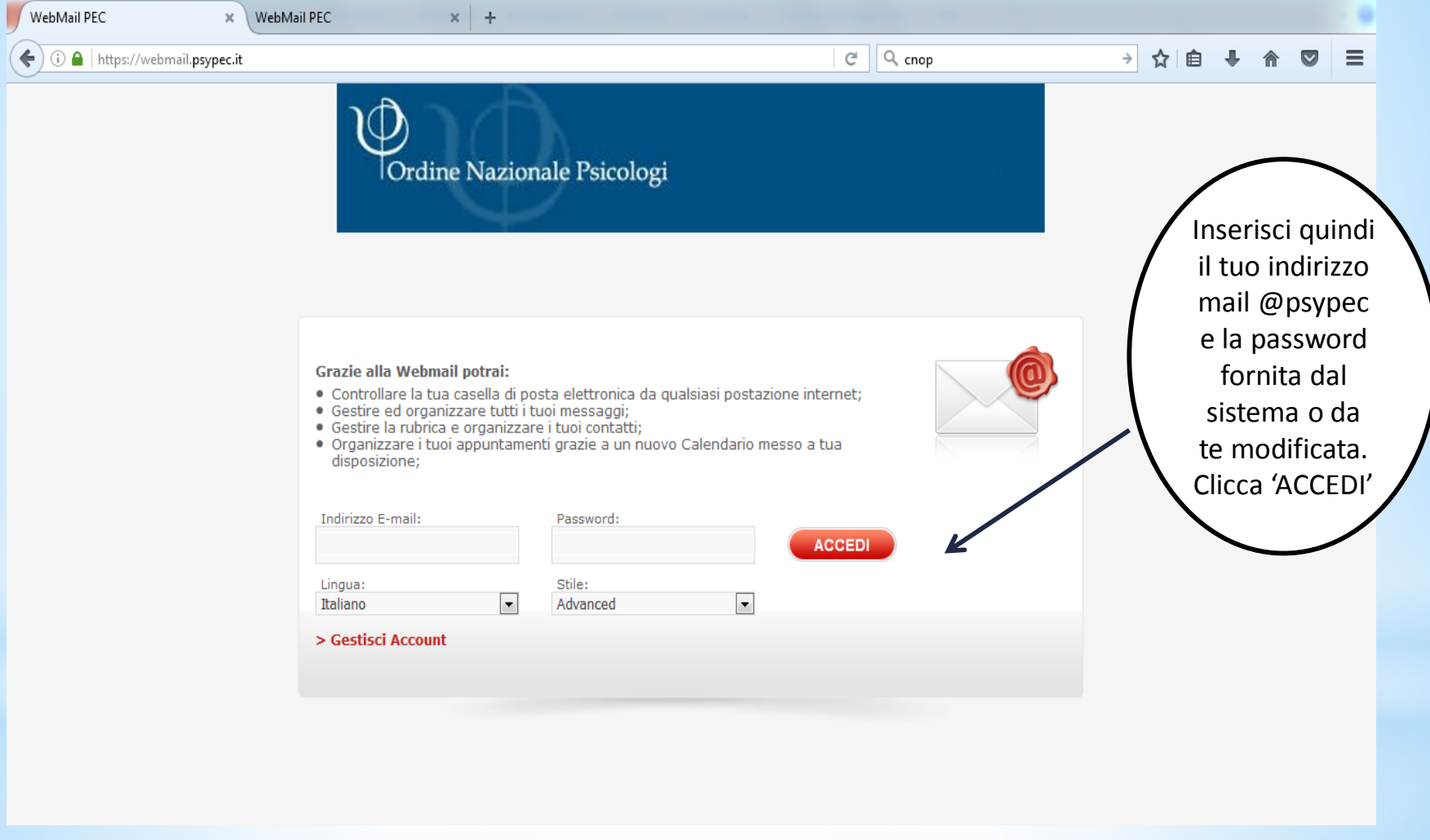

\* Come fare per... la PEC

#### Dopo aver cliccato 'ACCEDI', ecco cosa vedrai:

<span id="page-5-0"></span>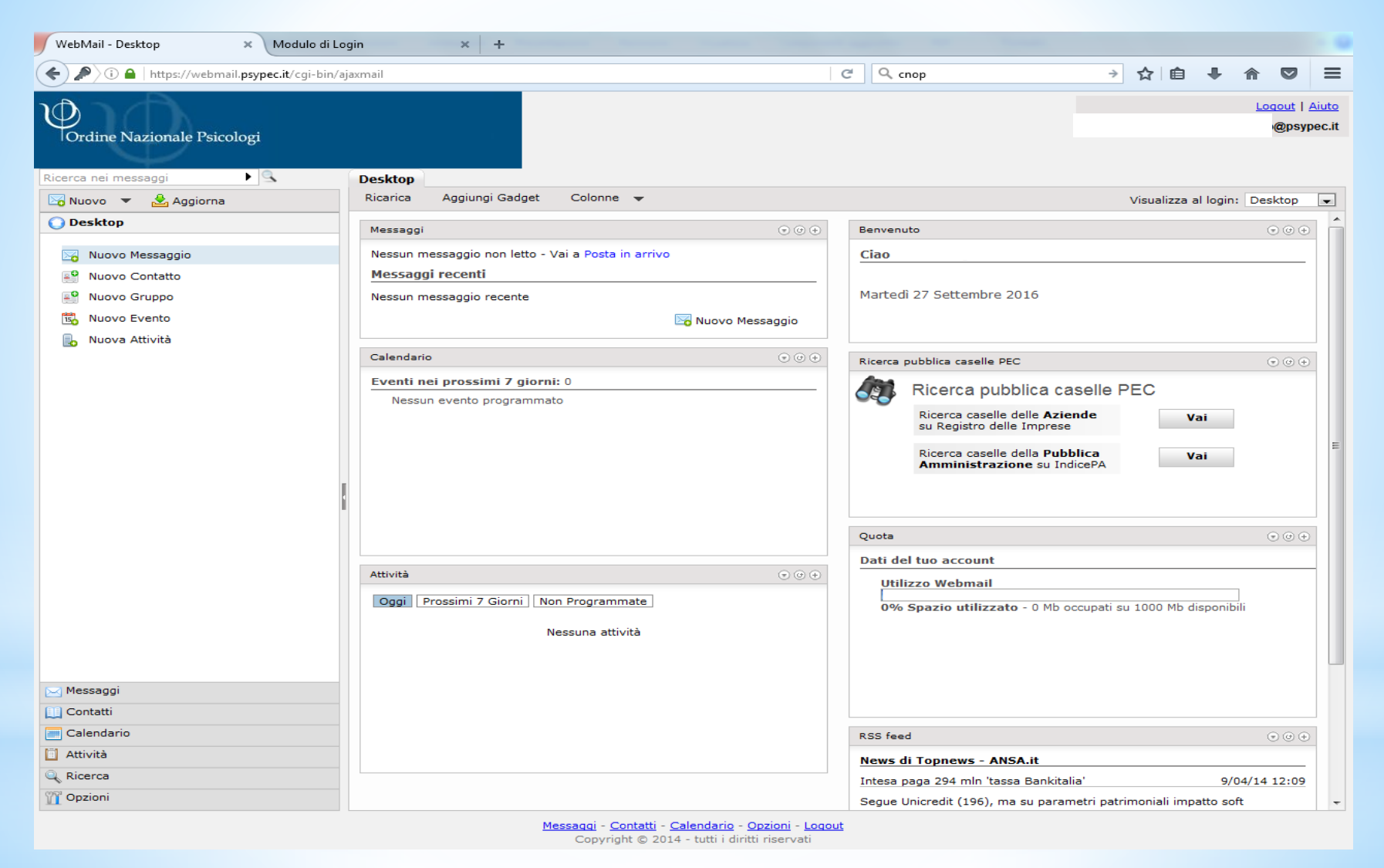

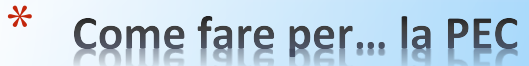

## In futuro, quando vorrai utilizzare la tua casella di Posta, collegati al sito [https://webmail.pec.it/index.html.](https://webmail.pec.it/index.html)

#### Ecco cosa vedrai:

<span id="page-6-0"></span>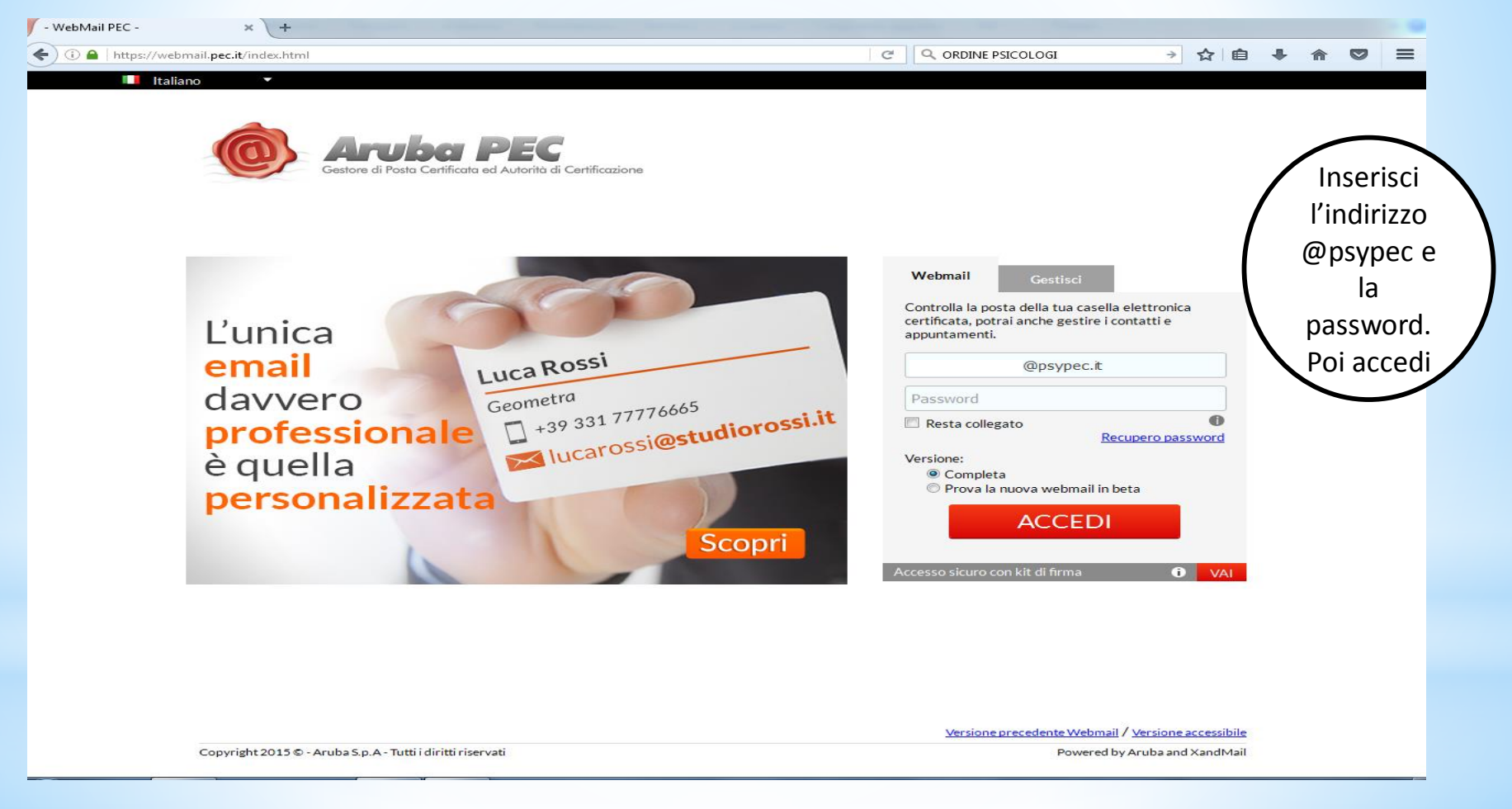

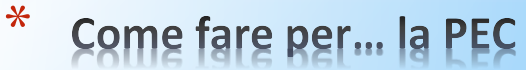

#### La tua casella di Posta Certificata

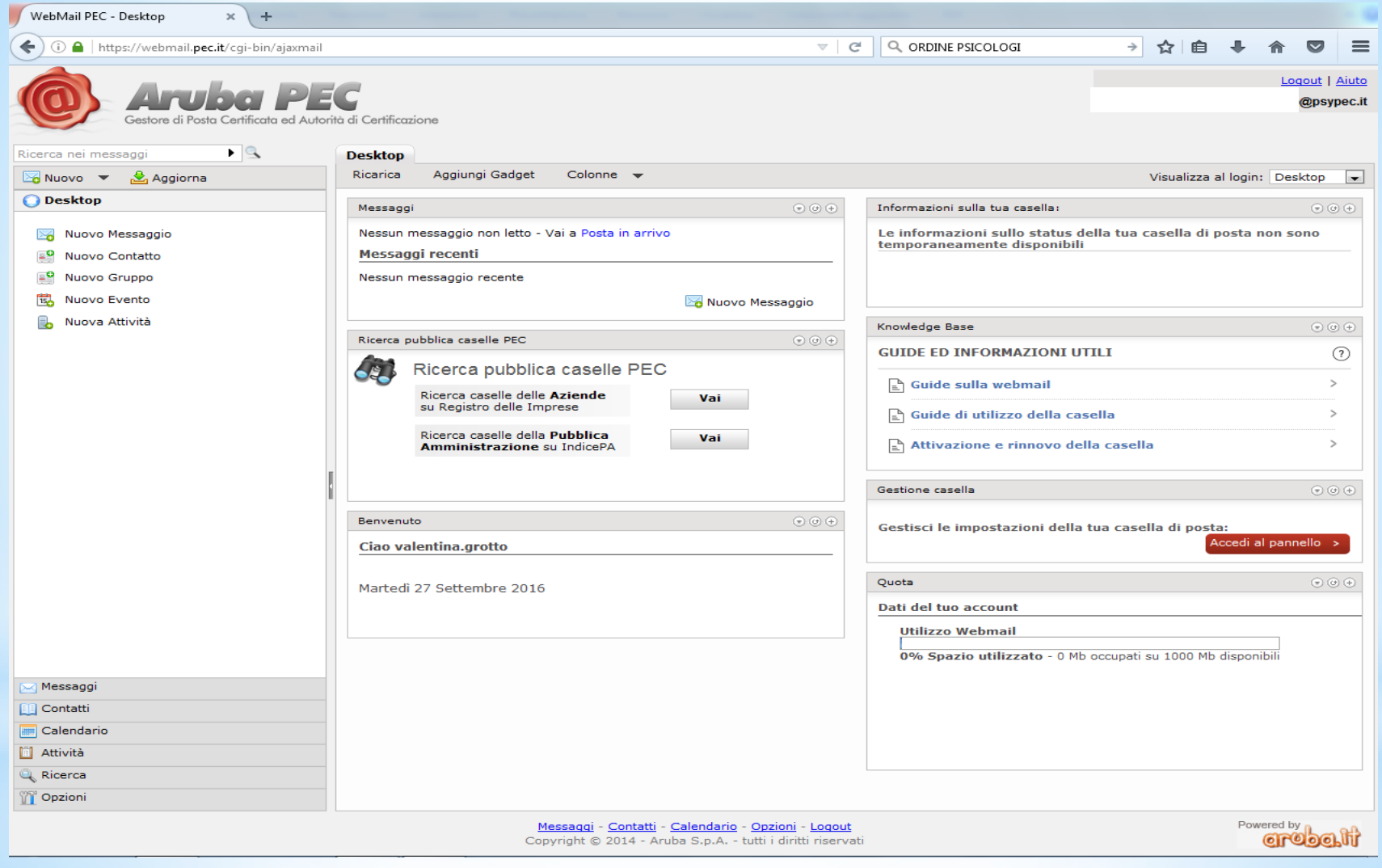

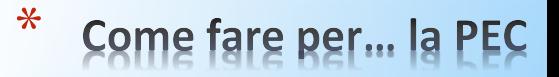

## Quando vorrai gestire la casella PEC e le relative funzionalità, collegati al sito [https://gestionemail.pec.it.](https://gestionemail.pec.it/)

<span id="page-8-0"></span>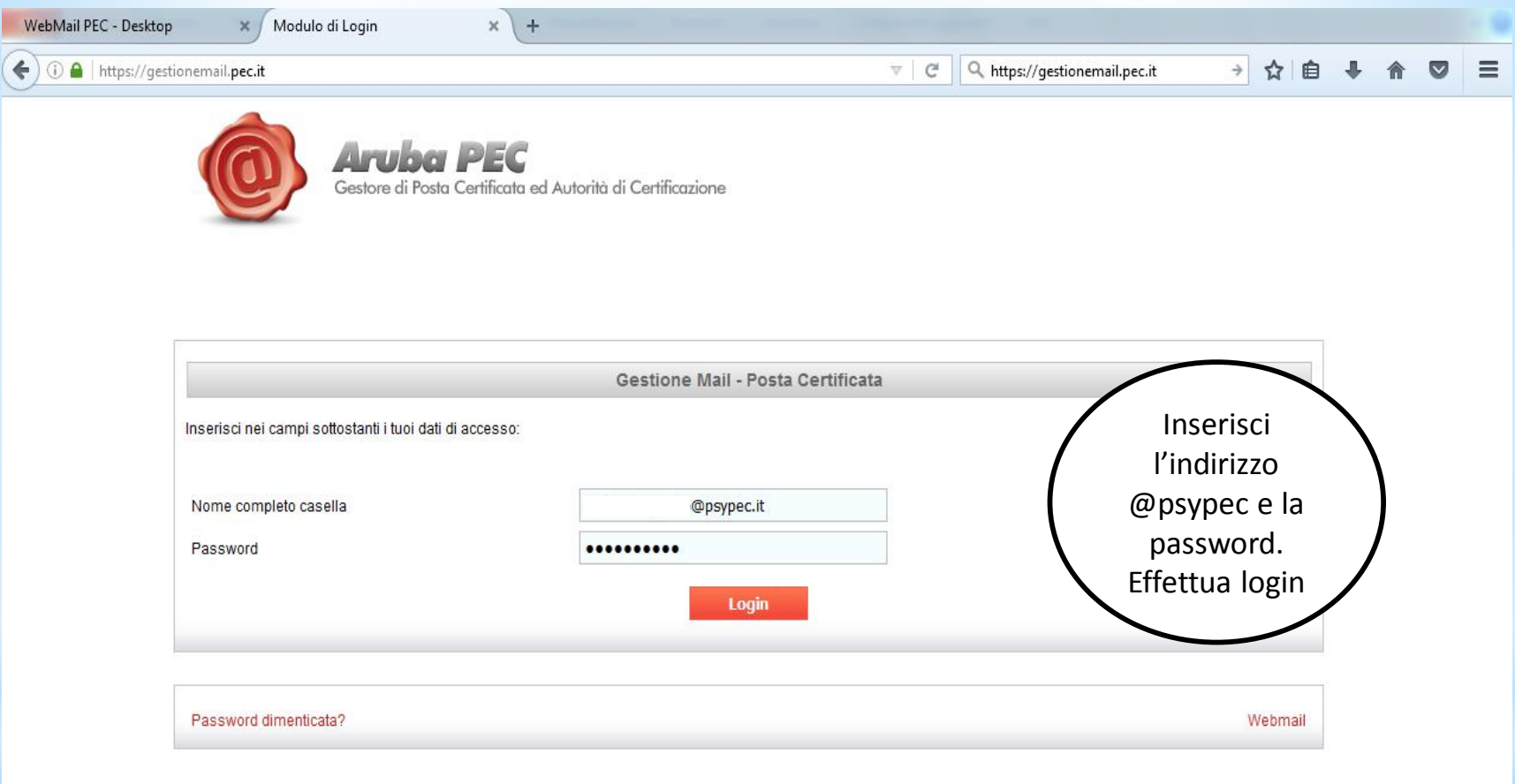

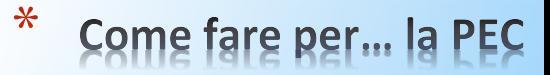

#### Ecco la sezione per la gestione e la modifica dei tuoi dati:

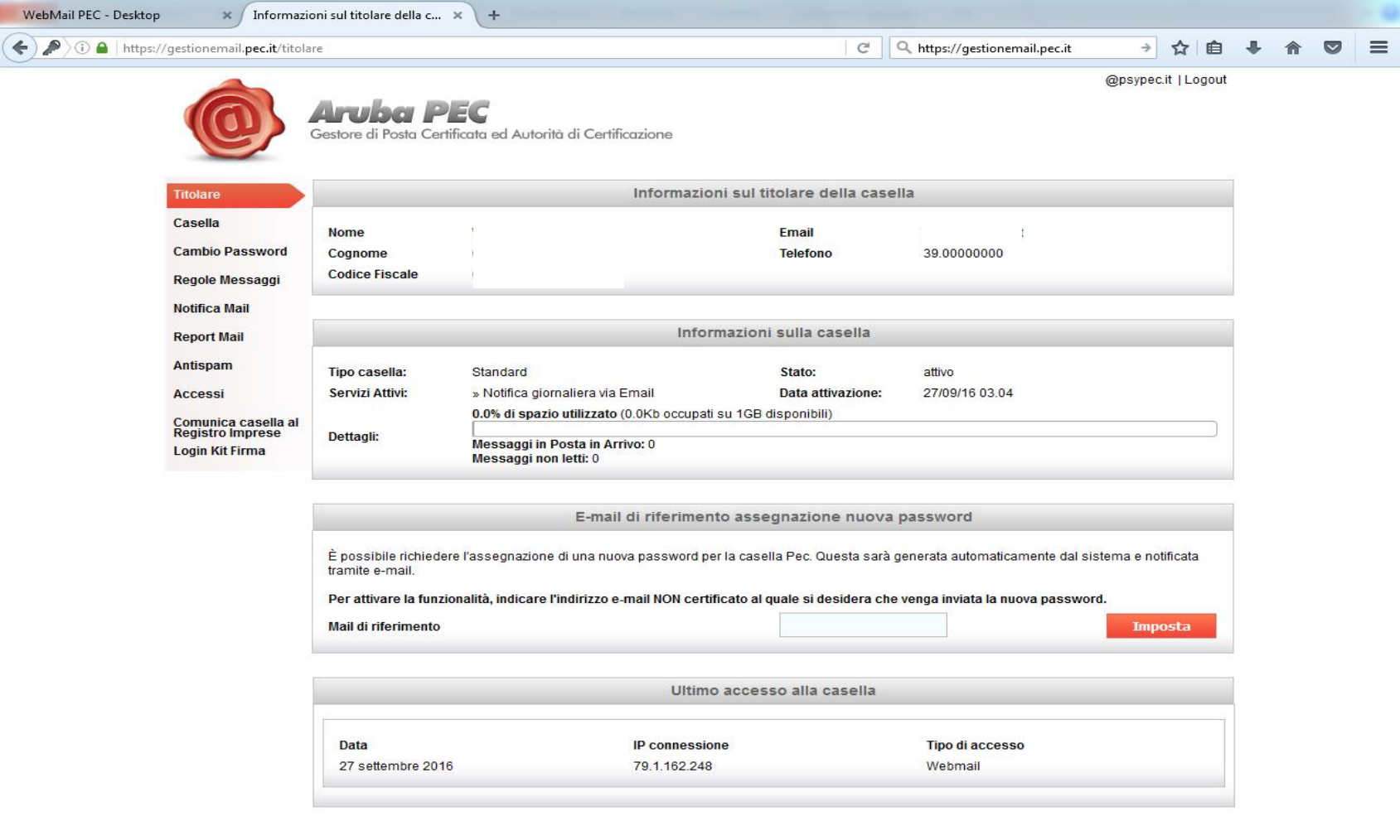

Copyright @ 2006-2016 Aruba Pec S.p.A. - P.I. 01879020517 - All rights reserved

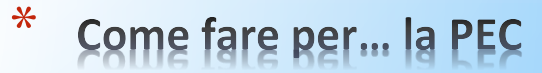

#### Un consiglio: accetta solo messaggi di posta certificata. Clicca su '**Casella**' e poi '**Conferma**':

<span id="page-10-0"></span>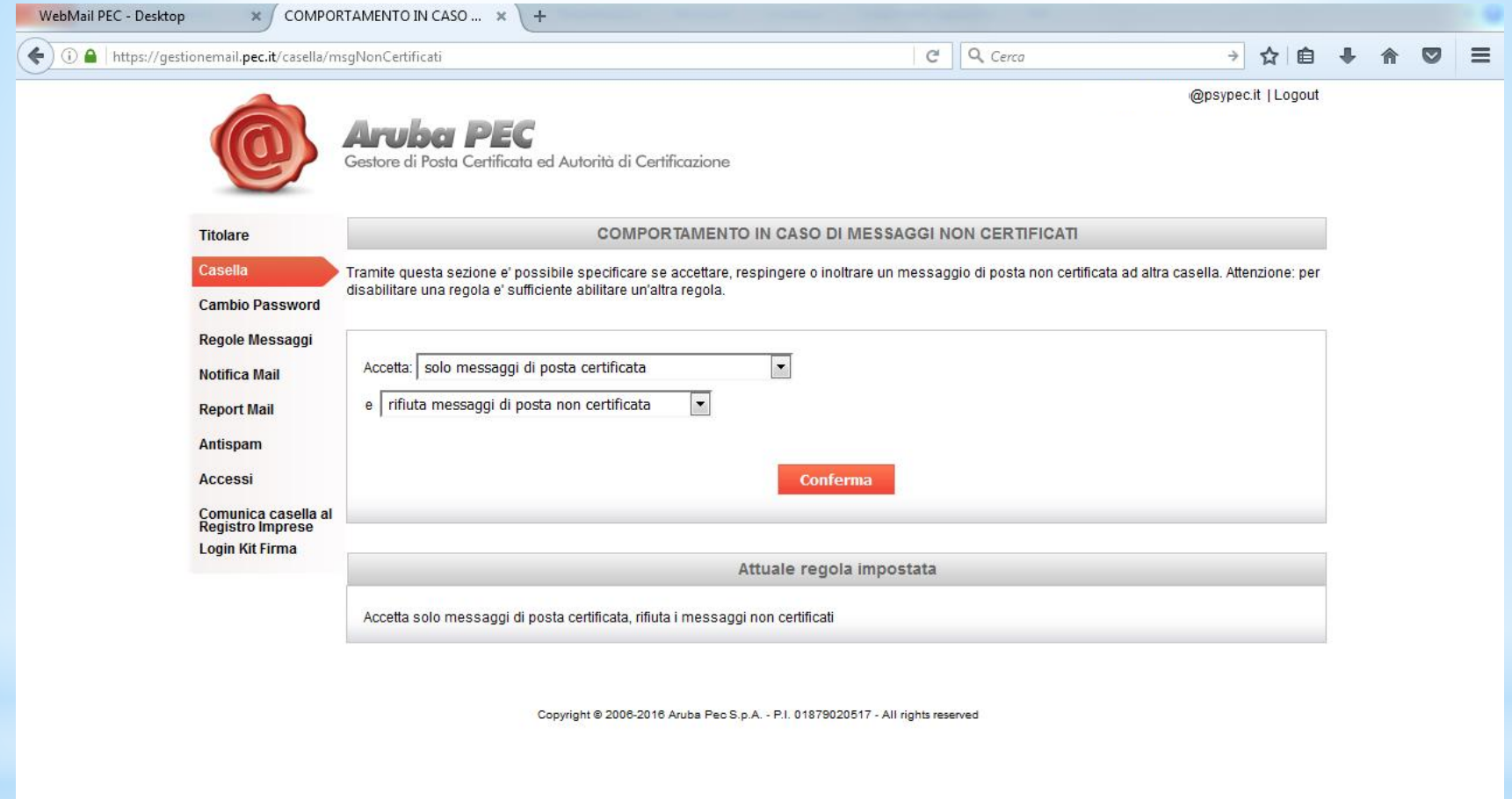

\* Come fare per... la PEC